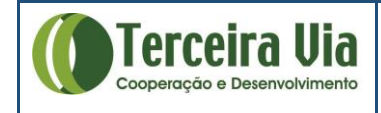

## **MANUAL DE APOIO OPERACIONAL**

## **ESTUDO DAS BACIAS LEITEIRAS**

## **CONCORRÊNCIA 068-2020**

<https://www.terceiravia.org.br/projeto/estudo-da-competitividade-do-leite/>

# **Associação Terceira Via – TERCEIRA VIA**

**Instituto Interamericano de Cooperação para a Agricultura – IICA**

**Ministério da Agricultura, Pecuária e Abastecimento – MAPA**

# **1. APRESENTAÇÃO**

Este documento foi elaborado para ajudar no acesso e compartilhamento de documentos através da Plataforma da TERCEIRA VIA visando facilitar o fluxo de informações para realização do estudo das bacias leiteiras.

A plataforma utilizada é TEAMS que é um ambiente de colaboração entre equipes da Microsoft, possibilitando trocas de documentos com outros servidores em nuvem entre recursos colaborativos.

Os profissionais que compõem a equipe da TERCEIRA VIA terão acesso através de conta de e-mail corporativa e outros usuários, como os contratantes, terão acesso como convidados.

Todo material encontra-se disponível em https://www.terceiravia.org.br/iica-leite-orientacoes/

[www.terceiravia.org.br](http://www.terceiravia.org.br/)

#### >> Acessar:

# **PRINCIPAIS LINKS DE ACESSOS**

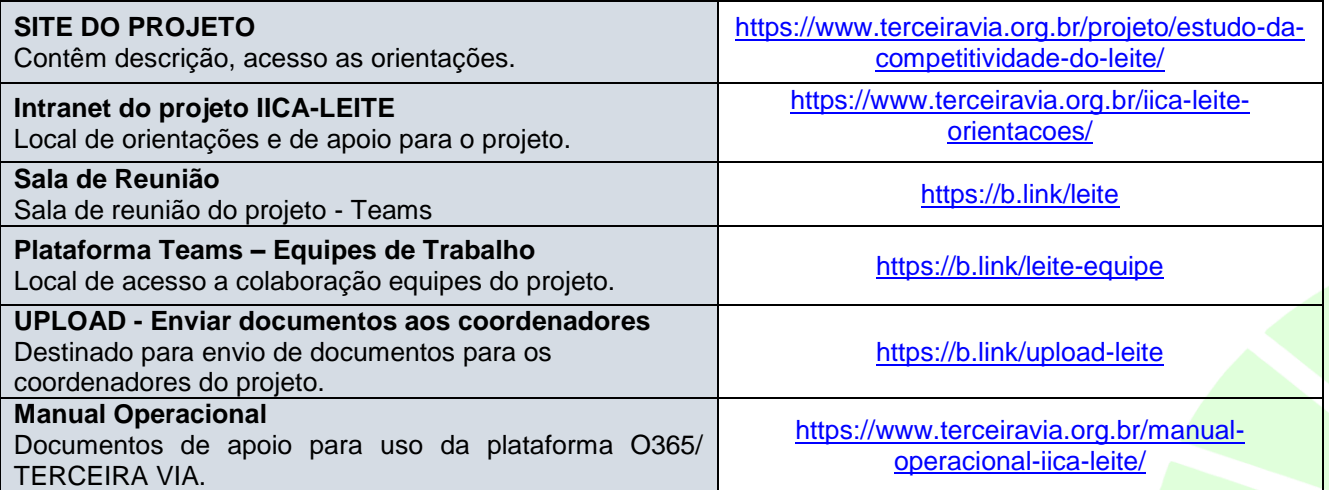

## **GRUPOS DE DISTRIBUIÇÃO**

Utilizados para enviar e-mail e comunicados para todos do mesmo grupo.

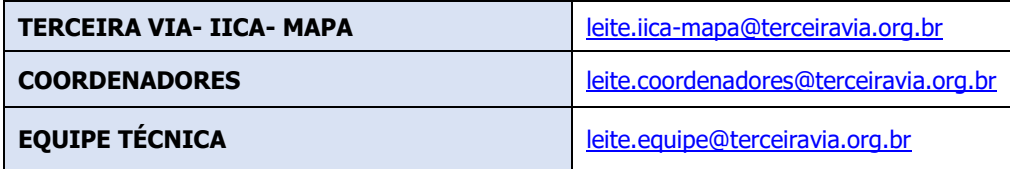

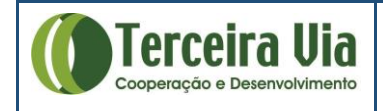

# **2. CONTA DE E-MAIL CORPORATIVA (DA TERCEIRA VIA)**

Para usuários com conta corporativa Associação Terceira Via, as instruções a seguir orientam para ter acesso a sua conta de e-mail e demais recursos da plataforma do Office 365.

Mais informações: <https://www.terceiravia.org.br/intranet/>

#### **2.1. Acesso a conta de email**

Acessar a página OFFICE 365 no link:<https://www.office.com/> e clicar em "Entrar" no canto superior direito da página. Deve entrar com seu **login** e **senha** que foi enviado em seu e-mail pessoal. No primeiro acesso, será necessário que você troque a senha do seu e-mail corporativo.

Escolha uma senha segura e que irá se lembrar depois.

Nessa etapa recomenda-se que você cadastre o seu e-mail e telefone pessoal para recuperação de senha futura, conforme documento disponível em [https://www.terceiravia.org.br/wp-content/uploads/2021/04/Manual](https://www.terceiravia.org.br/wp-content/uploads/2021/04/Manual-e-mail-Terceira-Via.pdf)[e-mail-Terceira-Via.pdf](https://www.terceiravia.org.br/wp-content/uploads/2021/04/Manual-e-mail-Terceira-Via.pdf)

# Não perca o acesso à sua conta!

Para assegurar que você pode redefinir a sua senha, precisamos coletar algumas informações para que possamos verificar quem você é. Não usaremos isto para lhe enviar spam, apenas para manter a sua conta mais segura. Instale pelo menos 2 das opções a seguir.

● Telefone de Autenticação não está configurado. Configurar agora

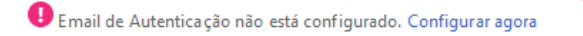

## **2.2. Assinatura personalizada**

Para gerar sua assinatura de e-mail personalizada da Associação Terceira Via, deve acessar: **GERADOR DE ASSINATURA PARA E-MAIL DA TERCEIRA VIA:**  <https://www.terceiravia.org.br/wp-content/uploads/2021/02/Gerador-de-assinatura-de-e-mail.html>

## **3. SALA DE REUNIÕES TEAMS**

Sala de reunião IICA-LEITE<https://b.link/leite>

Ao clicar no link acima você estará acessando a sala de reuniões do projeto. É importante que as reuniões ocorram por meio deste acesso, pois as informações ficam registradas e disponíveis aos participantes, além de facilitar o acesso a documentos relacionados.

Permite gravar e registrar as anotações (chat) das reuniões para consultas posterior.

O Teams pode ser aberto de duas maneiras (pelo aplicativo ou pelo web):

**a) Pelo aplicativo** – deve instalar o aplicativo no computador.

Ocorrem situações em que o acesso é dificultado dependendo das configurações feitas no computador do usuário. Caso ocorra problemas de acesso pode ser acessado diretamente pelo navegador de internet.

\*\* SE TIVER PROBLEMAS DE CONEXÃO, DEVE CANCELAR, E ABIR O APLICATIVO PELA WEB.

**2**

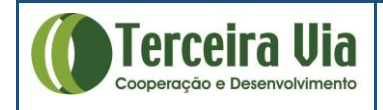

**b) Pelo navegador web** – deve CANCELAR a tela inicial para abrir a opção de escolha pelo navegador.

Escolha um aplicativo para abrir o link do tipo msteams.

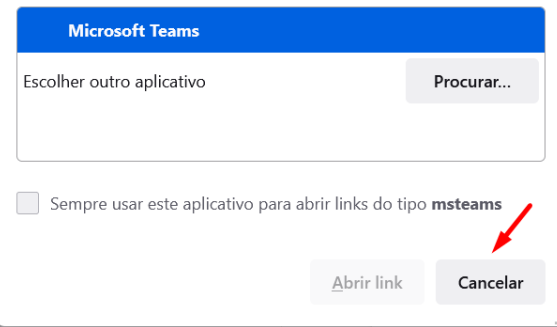

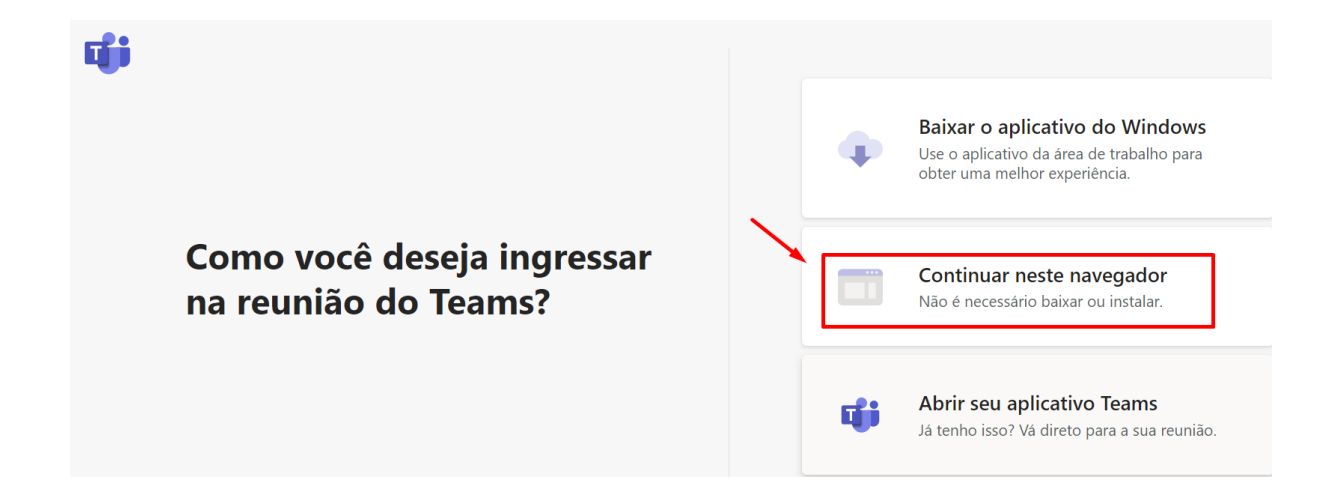

## **4. COLABORAR, ENVIAR E RECEBER DOCUMENTOS**

Os documentos disponíveis para colaboração podem ser acessados das seguintes maneiras:

- **a) Plataformas de Equipes**
	- **Plataforma Teams** (Equipes)<https://b.link/leite-equipe>

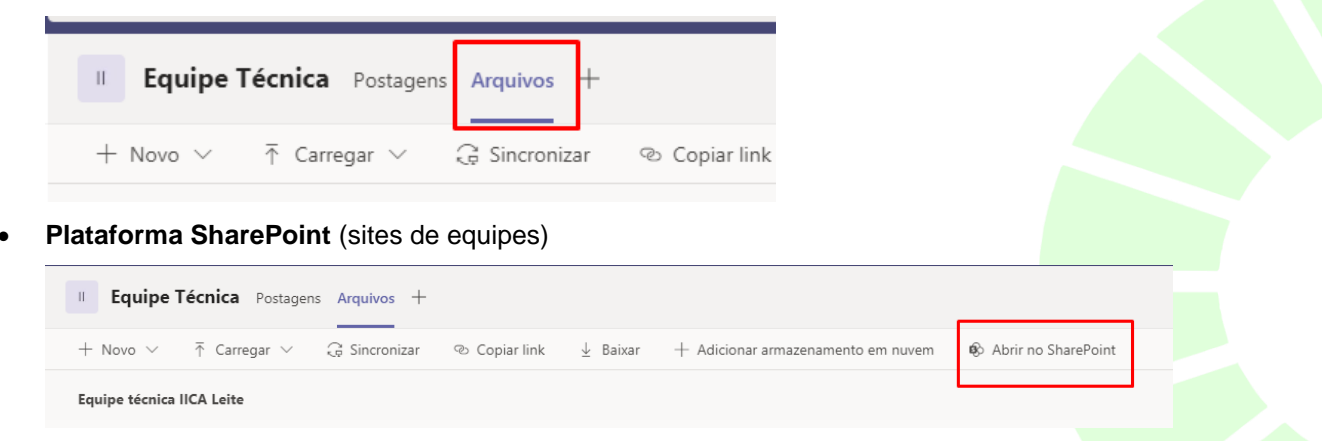

- **Envio por e-mail** enviar para os coordenadores
- **Upload** carregamento de documentos pelo link<https://b.link/upload-leite>
- **Compartilhamento OneDrive** para quem tem conta corporativa
	- Dentro da plataforma O365, entrar em One Drive na lateral esquerda da página

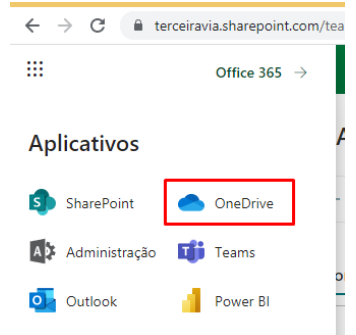

- Selecionar em "Meus arquivos" a **pasta ou documento** que deseja compartilhar
- Clicar nos três pontos da pasta/documento selecionado **de la ele** depois em "Copiar para"
- Selecione o Site de SharePoint que deseja disponibilizar esses documentos. No caso da equipe técnica, escolha "IICA-LEITE- Equipe técnica" e depois em "Levantamento da equipe".

*\* os coordenadores encontrarão os documentos enviados upload em documentos compartilhados, disponível em sua conta de email corporativa da Terceira Via.*

**Observação 1** – somente usuários cadastrados nas equipes poderão acessar os documentos.

**Observação 2** – usuários membro da Plataforma Teams podem acessar o site de equipe, podendo tanto pelo Teams quanto pelo SharePoint criar pastas, baixar e disponibilizar documentos.

# \* *Ao acessar "Geral" terá mais orientações.*

Em "Postagens", será mostrado todo o histórico de reuniões já realizado por esse canal

E em "Arquivos", são armazenados todos os documentos utilizados pelos integrantes desse canal

# **5. CHAT NO TEAMS**

Todas as mensagens trocadas durante as reuniões serão armazenadas em "Chat", no canto superior esquerdo da página.

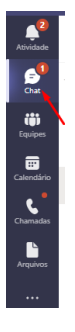

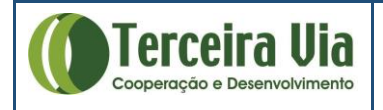

**5**

## **5.1. Iniciar uma nova conversa**

5.1.1. Em Chat, clique no ícone "Iniciar uma nova conversa"

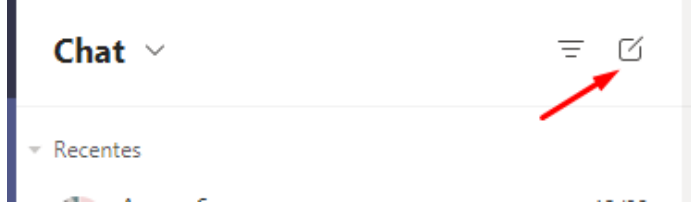

- 5.1.2. Insira o nome, e-mail ou grupo que deseja iniciar uma nova conversa
- 5.1.3. No canto superior direito, você pode iniciar uma chamada de vídeo ou ligação com a pessoa/grupo mencionado no passo acima.

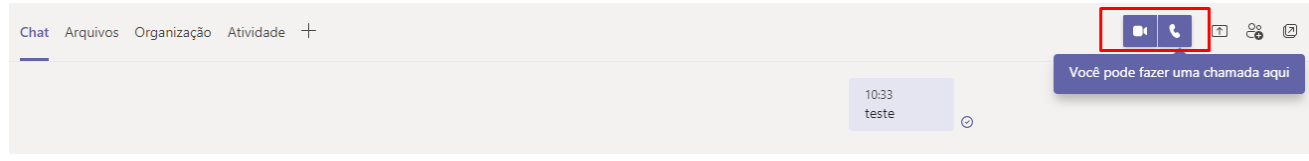

## **6. SUPORTE E APOIO**

ASSOCIAÇÃO TERCEIRA VIA – [www.terceiravia.org.br](http://www.terceiravia.org.br/) Tel. (11) 4539-7776 / Celular: (11) 99526-0940 (whatsapp) E-mail: [comunicacao@terceiravia.org.br](mailto:comunicacao@terceiravia.org.br)

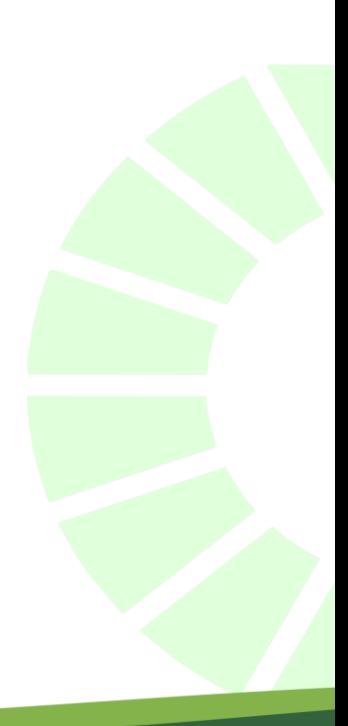